## Using Markbook: By Student

On the Student Group Page menu heading select "Markbook" and then "By Student".

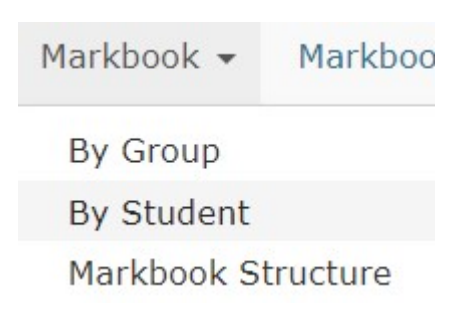

Select the Student you are marking from the student drop-down.

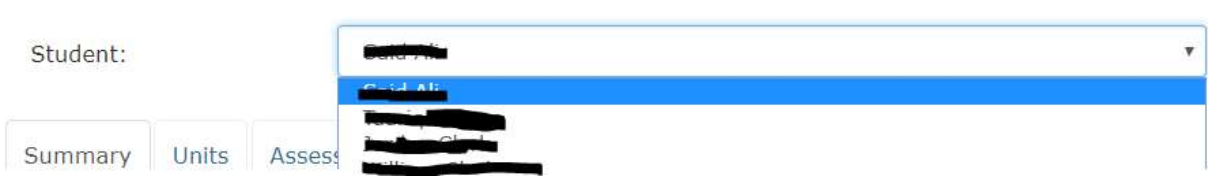

The first tab you will be on is the Summary. This will show the student target grade and current completion progress.

## **Targets**

National Target Grade My Target Points

## **Progress Summary**

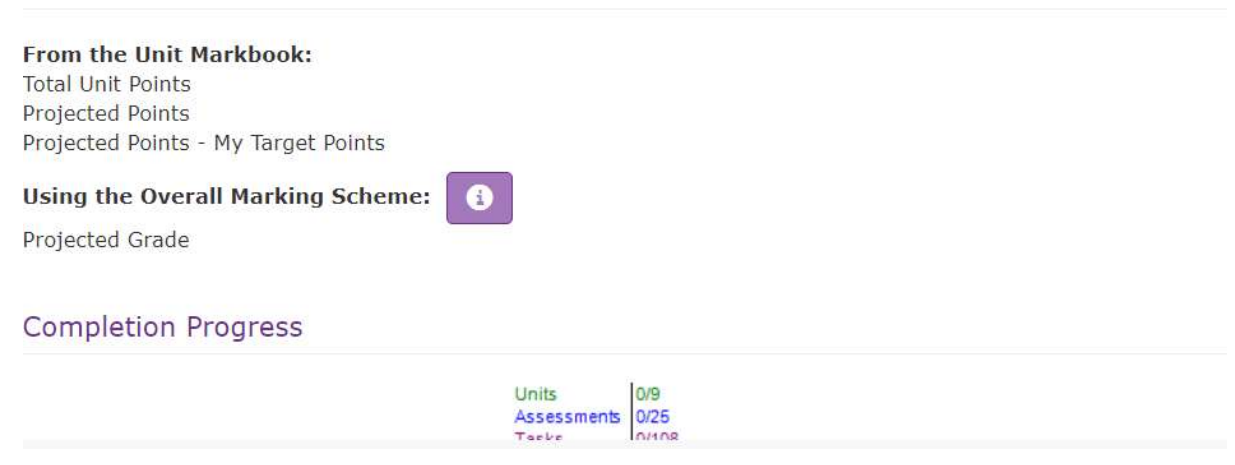

Select the "Tasks" tab, this will show all units split by assessment and tasks. To filter use the Unit drop-down and select the unit you want to mark.

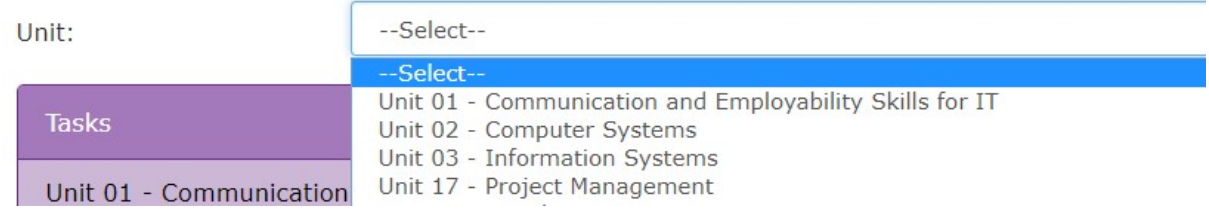

This will then only show the tasks and assessment for that unit. To tick a Task as complete simply tick the tick box.

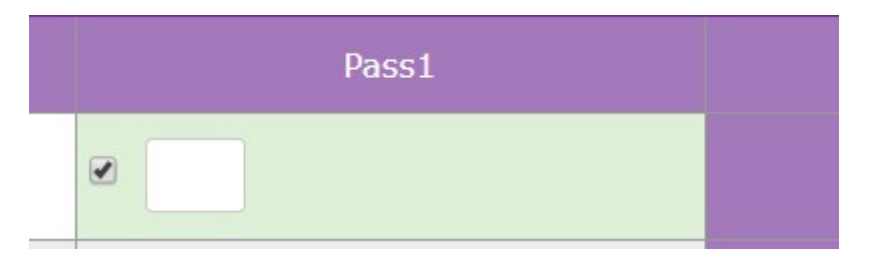

You can add a NS (Not Submitted", R (Referred) or F (Failed) in the text box if the student has not passed the task yet.

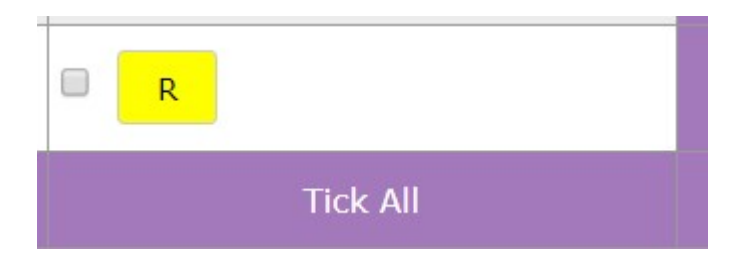

When you have finished make sure to press "Save" to save any changes you have made.

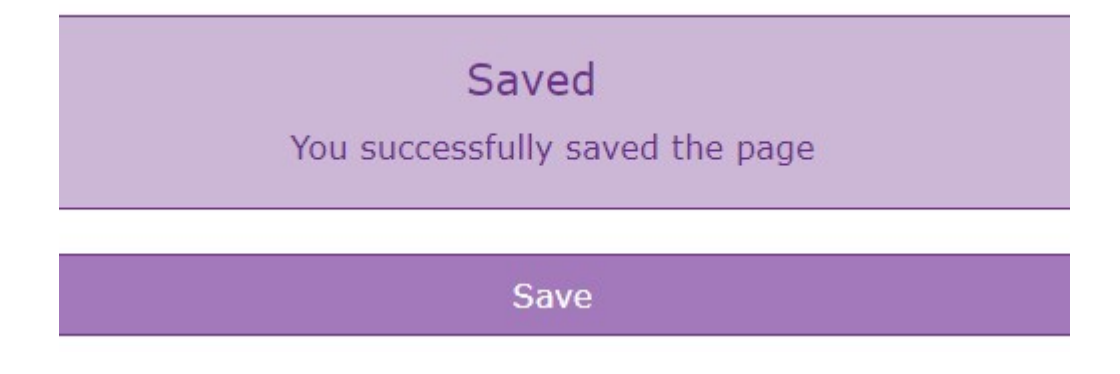